# **Modulo RM: Public Engagement**

- [Introduzione](#page-0-0)
- [Grafico del flusso](#page-0-1)
- [Attori, Visioni operative e permessi](#page-1-0)
- [Configurazioni del flusso](#page-3-0)
- [Validazioni](#page-3-1)
- [Punto di accesso](#page-3-2)
	- <sup>o</sup> [Sezione "Filtri di ricerca"](#page-4-0)
	- [Sezione "Risultati della ricerca"](#page-4-1)
- [Censimento di una nuova iniziativa](#page-4-2)
	- [Copia iniziativa esistente](#page-6-0)
- [Descrizione schede dell'iniziativa](#page-6-1)
	- <sup>o</sup> [Scheda "Dati generali"](#page-7-0)
		- [Sezione "Dati generali"](#page-7-1)
		- [Sezione "Categorie secondarie"](#page-7-2)
		- [Sezione "Attività padre"](#page-7-3)
		- [Sezione "Iniziative figlie collegate"](#page-8-0)
		- [Scheda "Data e luogo"](#page-9-0)
		- <sup>o</sup> [Scheda "Referenti"](#page-9-1)
			- [Sezione "Dipartimenti"](#page-9-2)
			- [Sezione "Responsabili scientifici"](#page-10-0)
			- [Sezione "Delegati alla compilazione"](#page-11-0)
			- [Sezione "Partecipanti"](#page-12-0)
			- [Sezione "Enti/Aziende Partner"](#page-13-0)
		- <sup>o</sup> [Scheda "Obiettivi e Risultati"](#page-15-0)
			- [Sezione "Destinatari"](#page-15-1)
			- [Sezione "Pubblici Coinvolti"](#page-16-0) [Sezione "Impatto stimato"](#page-16-1)
			- [Sezione "Indicatori di impatto"](#page-17-0)
			- [Sezione "Strumenti di valutazione"](#page-17-1)
			- [Sezione "Finanziamenti"](#page-17-2)
			- [Sezione "Tipo finanziamenti esterni"](#page-18-0)
			- [Sezione "Link a siti web"](#page-18-1)
		- <sup>o</sup> [Scheda "Classificazioni"](#page-18-2)
			- [Sezione "Aree scientifiche coinvolte"](#page-18-3)
				-
				- [Sezione "Tipologia personalizzata"](#page-18-4)
				- [Sezione "Settori ERC"](#page-18-5)
				- [Sezione "Parole chiave definite dall'utente"](#page-19-0)
			- [Sezione "SDG Sustainable Development Goals"](#page-19-1)
		- <sup>o</sup> [Scheda "Collegamenti"](#page-20-0)
			- [Sezione "Collegamento a Gruppi di Ricerca"](#page-20-1)
			- [Sezione "Centri di ricerca o Piattaforme collegati"](#page-20-2)
			- [Sezione "Progetti collegati"](#page-21-0)
			- [Sezione "Contratti collegati"](#page-22-0)
		- <sup>o</sup> [Scheda "Allegati"](#page-23-0)
		- <sup>o</sup> [Scheda "Versioni"](#page-24-0)
	- [Azioni possibili sugli elementi presenti nelle schede](#page-24-1)
- [Pulsanti d'azione sull'entità \(visione d'insieme\)](#page-24-2)

# <span id="page-0-0"></span>Introduzione

Attraverso questa funzionalità è possibile censire e gestire in IRIS tutte le iniziative di public engagement organizzate dalle strutture dell'Ateneo.

# <span id="page-0-1"></span>Grafico del flusso

Il grafico mette in evidenza il flusso di validazione dell'entità "Public Engagement", gli attori coinvolti e i relativi permessi ad essi accordati.

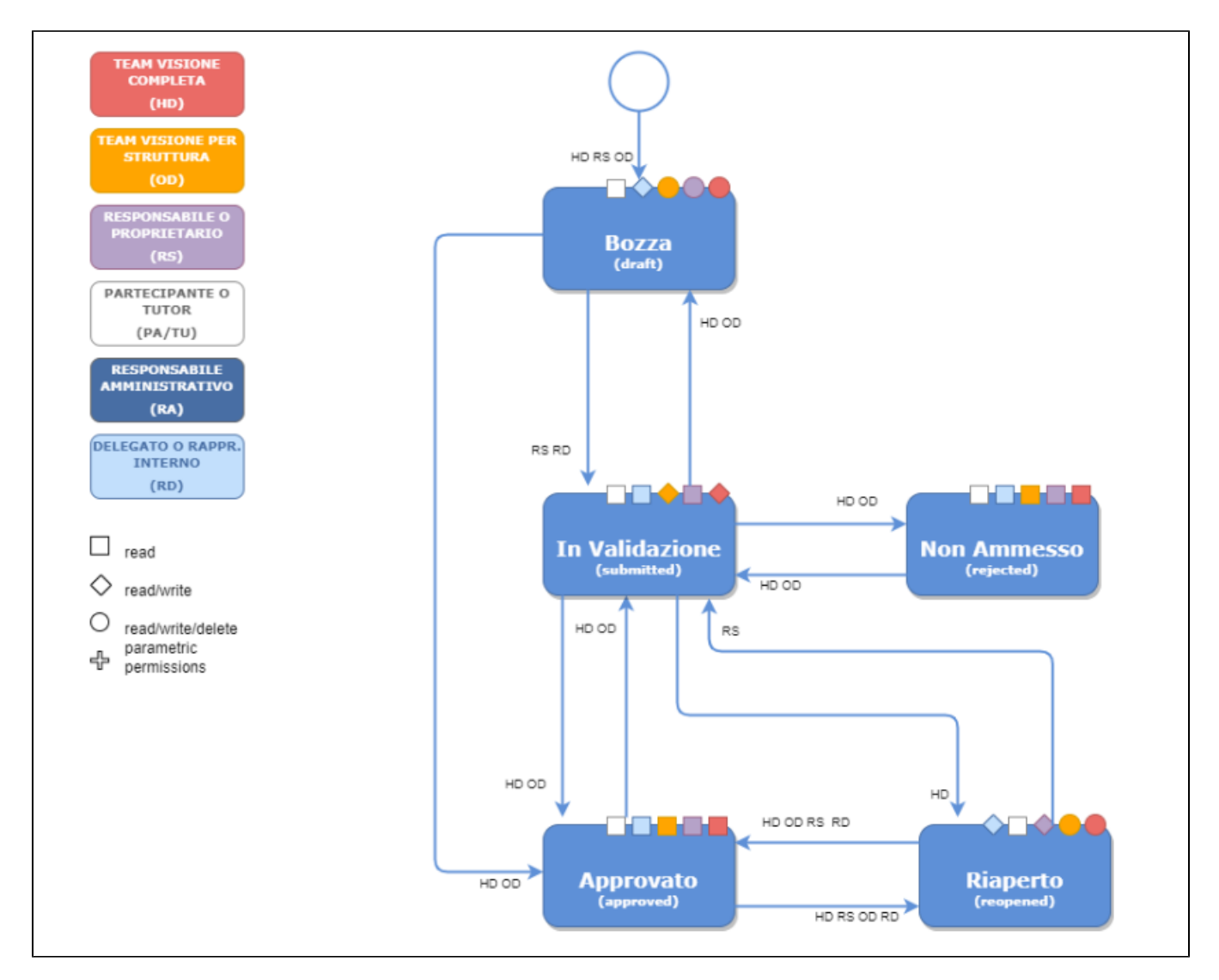

I simboli geometrici, che accompagnano il grafico del flusso, rappresentano i permessi in scrittura e/o lettura sull'entità e possono variare a seconda dello stato di workflow in si trova l'entità.

Di seguito la legenda dei permessi:

 $\bullet$ read write/read/delete read e write  $\bullet$ 

Ai permessi indicati sopra se ne devono aggiungere altri due:

- permesso di censire l'entità a sistema che è rappresentato da una **"c"=create ;**
- permesso di cancellare l'entità che è rappresentato con una **"d"= delete** (vedi tabella "Attori, Visioni operative e permessi")
- permesso di far transitare l'entità un altro stato che è rappresentato con **"f"=forward.**

# <span id="page-1-0"></span>Attori, Visioni operative e permessi

Nella tabella riportata di seguito sono indicati gli attori che possono agire sull'entità, con quali permessi e in quale stati dell'entità è consentito loro intervenire.

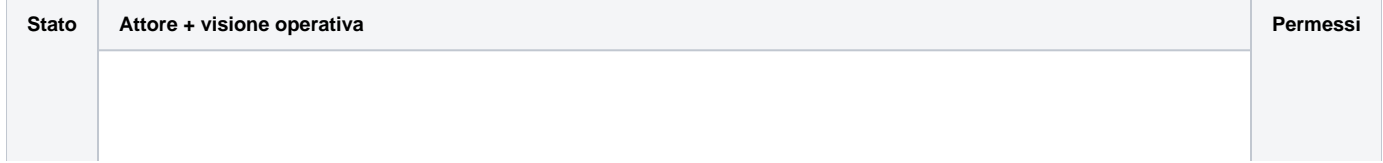

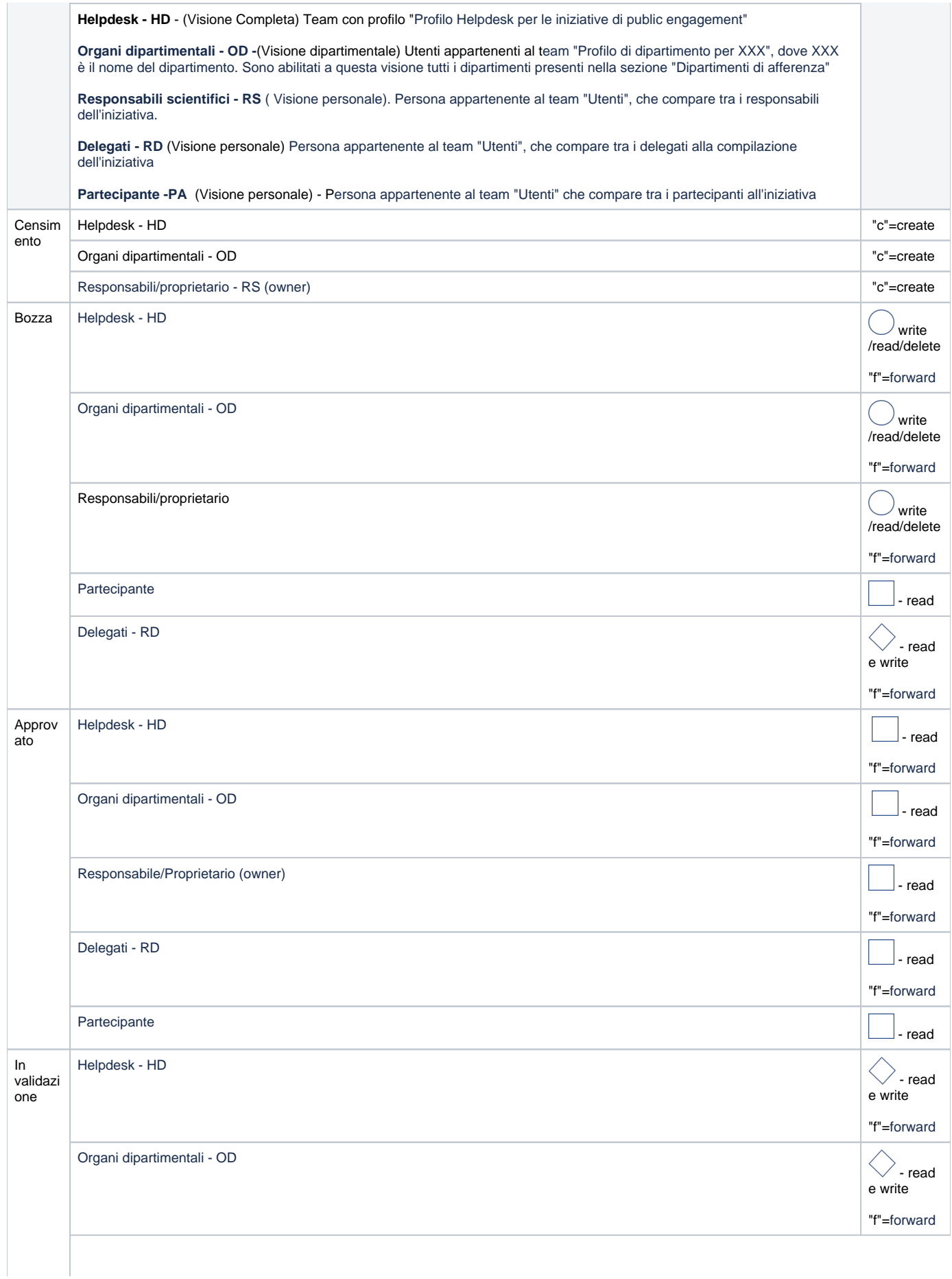

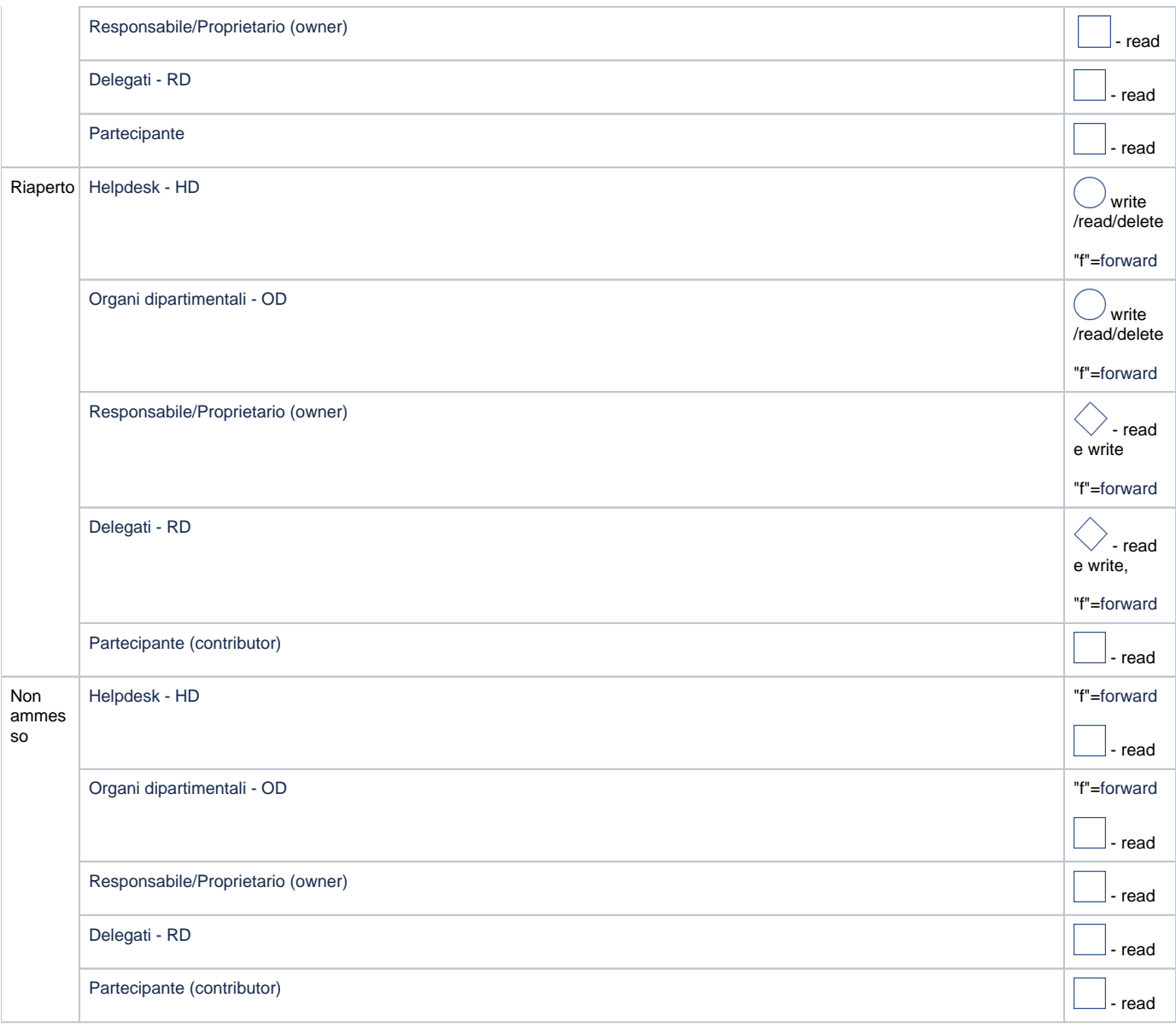

Trattandosi di un flusso a prodotto è possibile effettuare delle personalizzazioni, per esempio è possibile abilitare/disabilitare la creazione dell'oggetto da parte dell'owner, di default la creazione viene consentita. Altro esempio, è possibile "saltare degli stati" per farlo è necessario introdurre le dovute configurazioni.

# <span id="page-3-0"></span>Configurazioni del flusso

Le configurazioni associate a questo flusso sono disponibili alla seguente pagina: [Produzione - IRIS AP-RM Configurazioni: Terza Missione \(public](https://wiki.u-gov.it/confluence/display/UGOVHELP/Produzione+-+IRIS+AP-RM+Configurazioni#ProduzioneIRISAPRMConfigurazioni-TerzaMissione(publicengagement-PEN)-anchor)  [engagement - PEN\)](https://wiki.u-gov.it/confluence/display/UGOVHELP/Produzione+-+IRIS+AP-RM+Configurazioni#ProduzioneIRISAPRMConfigurazioni-TerzaMissione(publicengagement-PEN)-anchor)

# <span id="page-3-1"></span>Validazioni

[Le validazioni previste per questo flusso sono indicate nella sezione "Validazioni" della guida tecnica Produzione - publicEngagement-flow: Flusso con](https://wiki.u-gov.it/confluence/display/UGOVHELP/Produzione+-+publicEngagement-flow%3A+Flusso+con+validazione#ProduzionepublicEngagementflow:Flussoconvalidazione-Validazioni)  [validazione](https://wiki.u-gov.it/confluence/display/UGOVHELP/Produzione+-+publicEngagement-flow%3A+Flusso+con+validazione#ProduzionepublicEngagementflow:Flussoconvalidazione-Validazioni)

# <span id="page-3-2"></span>Punto di accesso

Per accedere alla funzionalità occorre posizionarsi sulla voce di menu "Terza missione" e cliccare "Public Engagement"

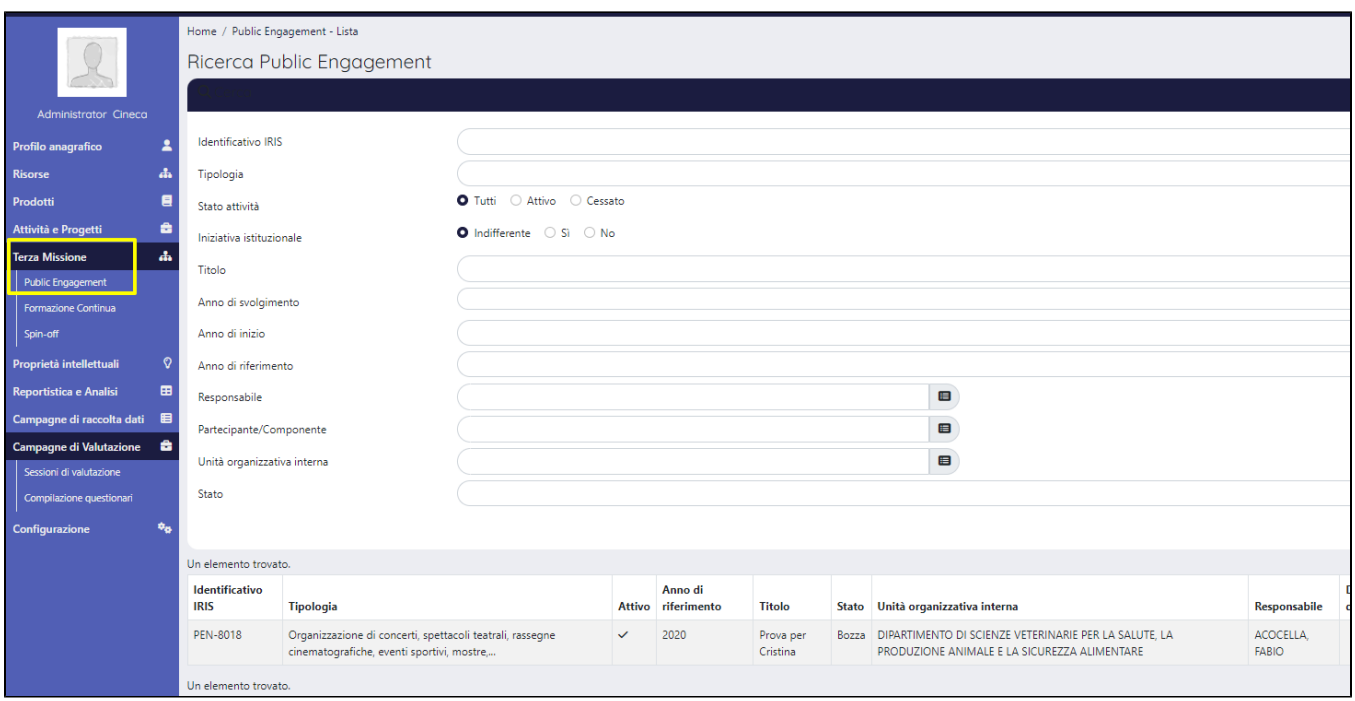

# <span id="page-4-0"></span>Sezione "Filtri di ricerca"

Al click sulla voce di menu "Public Engagement" si visualizza una pagina strutturata in due sezioni :

- Sezione "Filtri di ricerca"
- Sezione " Risultati della ricerca"

# <span id="page-4-1"></span>Sezione "Risultati della ricerca"

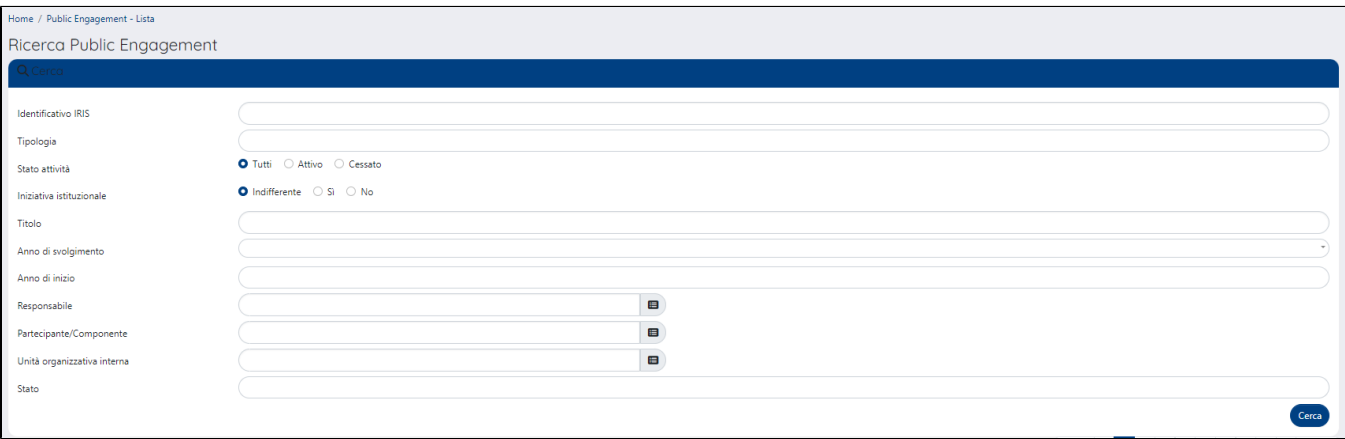

### Nella sezione sono presenti i seguenti campi di ricerca:

- "**Identificativo IRIS**" è possibile effettuare una ricerca puntuale di una iniziativa attraverso l'utilizzo dell'identificativo interno IRIS associato all'entità.
- "**Tipologia**" elenco delle tipologie ad oggi possibili.
- "**Stato attività**" con possibilità di filtrare per "Attivo", "Cessato" o "Tutti"
- "**Iniziativa istituzionale**" è possibile filtrare le iniziative di public engagement che sono di sola natura istituzionale oppure no, o entrambe ("Indifferente - SI/NO").
- "**Titolo**"- campo di testo libero in cui poter indicare una descrizione/parola con cui avviare la ricerca all'interno del titolo delle iniziative di public engagement.
- "**Anno di inizio**" è possibile filtrare le iniziative impostando uno o più anni di inizio dell'iniziativa.
- "**Responsabile**" questo filtro consente di cercare tutte le iniziative in cui il nominativo indicato compare come responsabile dell'iniziativa.
- "**Partecipante/Componente**" questo filtro consente di cercare tutte le iniziative in cui il nominativo indicato compare tra i partecipanti /componenti dell'iniziativa.
- "**Unità organizzativa interna**" è possibile cercare le iniziative di public engagement per unità organizzativa a cui fanno riferimento.
- <span id="page-4-2"></span>"**Stato**" - è possibile eseguire una ricerca per stato delle iniziative presenti nel sistema. Gli stati sono quelli previsti da flusso di workflow.

# <span id="page-5-0"></span>Censimento di una nuova iniziativa

Per eseguire l'inserimento di una nuova scheda di public engagement occorre cliccare il pulsante "Nuovo Public Engagement", posizionato in alto a sinistra nella pagina.

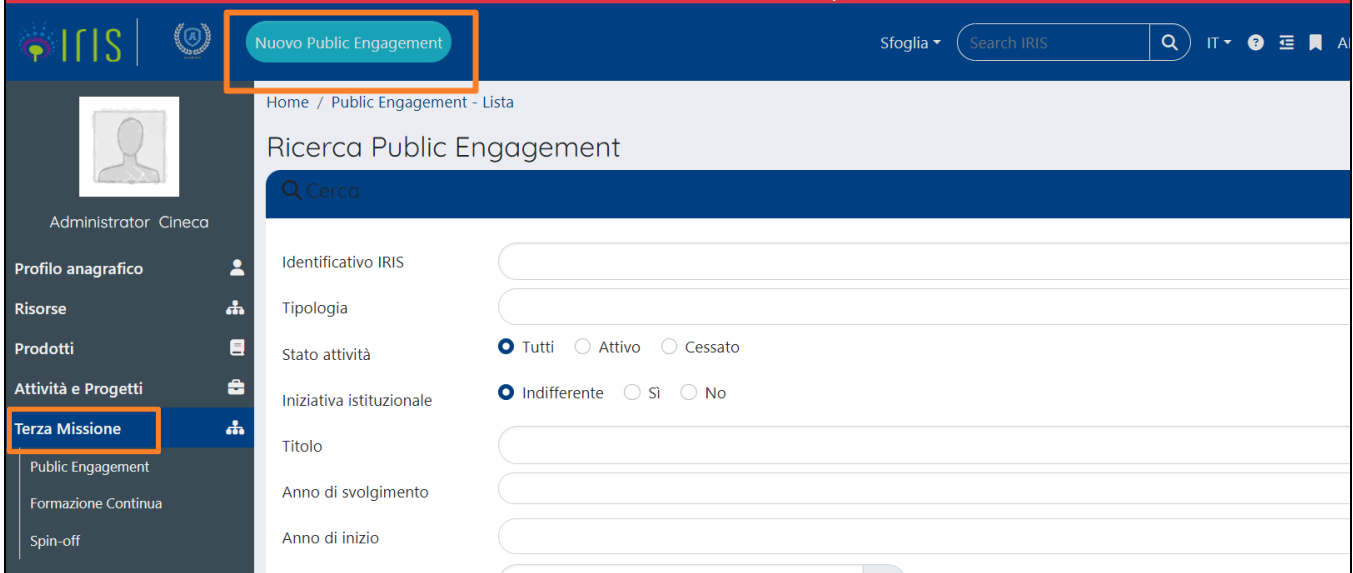

Al click sul pulsante si apre la pagina per un nuovo inserimento.

![](_page_5_Picture_94.jpeg)

Di seguito i dettagli dei campi presenti nella pagina di censimento di una nuova iniziativa di public engagement:

- "**Tipologia prevalente**" campo contenente la lista delle tipologie di public engagement possibili al momento.
- "**Titolo Attività** " campo di testo a libera composizione in cui indicare il titolo dell'iniziativa di public engagement.  $\blacksquare$
- $\blacksquare$ "**Data di svolgimento dell'iniziativa (dal)**" - data di inizio dell'attività.
- "**Responsabile o dipartimento**" viene data la possibilità di scegliere come impostare il campo se "Responsabile"(default) o "Dipartimento". La scelta "Responsabile" rende attivo il campo "Responsabile scientifico"

#### **Configurazioni** O)

Si tratta del personale interno recuperato dall'anagrafe "Persone". Le configurazioni applicate di default definiscono come persone interne tutte le persone che hanno o hanno avuto un rapporto di lavoro.

E' possibile stabilire, tramite apposita configurazione, un comportamento diverso:

- definire come persone interne tutte le persone che hanno una matricola
- definire come persone interne tutte le persone che hanno il metadato idAb (ID UGOV), indipendentemente dal fatto che ci siano o meno rapporti di lavoro.

impostando la selezione su "Dipartimento" si attiva il campo "Dipartimenti " in cui possibile cercare una unità organizzativa interna

## **Configurazioni**

E' possibile definire, attraverso apposita configurazione, le tipologie delle unità organizzative ricercabili in questo campo. Le configurazioni applicate di default non prevedono alcun filtro sulla validità dell'unità organizzativa alla data di inizio dell'iniziativa; è possibile tramite apposita configurazione impostare un filtro per recuperare solo unità organizzative attive alla data di avvio dell'iniziativa.

# <span id="page-6-0"></span>Copia iniziativa esistente

Su richiesta dell'ateneo è possibile chiedere l'attivazione della funzionalità "**Copia iniziativa da esistente**", che consente di creare una nuova iniziativa come copia di una scheda di una iniziativa già presente in IRIS.

Se attiva questa configurazione, in alto nella pagina di creazione compare il campo "Copia iniziativa da esistente".

![](_page_6_Picture_70.jpeg)

Il flag di selezione si presenta preimpostato a "NO" di default. Scegliendo "SI" si visualizza un campo di ricerca "Attività esistente": si può cercare la scheda di interesse tramite identificativo IRIS o titolo.

![](_page_6_Picture_71.jpeg)

Una volta selezionata l'iniziativa di interesse e cliccato su "Salva" viene creata una nuova iniziativa di public engagement copia dell' iniziativa originale, contenente le stesse informazioni della scheda iniziale eccetto i dati della scheda "Allegati e Log Transizioni" in cui sono raccolte le informazioni che fanno riferimento alla nuova iniziativa.

Inoltre, il sistema crea in automatico la relazione entità "padre-figlia", andando ad inserire nella sezione "Attività padre" della nuova scheda il link all'entità originale; mentre nella sezione "Iniziative figlie collegate" dell'iniziativa originale è presente il link alla nuova iniziativa (copia).

# <span id="page-6-1"></span>Descrizione schede dell'iniziativa

L'iniziativa di public engagement è strutturata in otto schede (o tab), all'interno delle quali sono raccolte le informazioni che la caratterizzano:

Scheda "Dati generali"

- Scheda "Data e luogo"
- Scheda "Referenti"
- Scheda "Obiettivi
- Scheda "Classificazioni"
- Scheda "Collegamenti"
- Scheda "Allegati e Log transizioni"
- Scheda "Versioni"

# <span id="page-7-0"></span>Scheda "Dati generali"

I dati in questa scheda sono distribuiti in tre sezioni:

- sezione "Dati generali"
- sezione "Categorie secondarie"
- sezione "Attività padre"
- sezione "Iniziative figlie collegate"

# <span id="page-7-1"></span>**Sezione "Dati generali"**

Di seguito i dettagli dei campi presenti in questa sezione:

- "Identificativo IRIS" identificativo interno attribuito dal sistema all'iniziativa.
- "Titolo Attività" in questo campo viene riportato il titolo inserito in fase di creazione. Il si presenta comunque editabile.
- "Edizione n°" campo editabile in cui è possibile indicare il numero dell'edizione.
- "Tipologia prevalente" in questo campo viene indicata la scelta fatta in fase di creazione dell'iniziativa. Il si presenta comunque editabile.
- "Descrizione (Italiano)" campo di testo a libera composizione.
- "Iniziativa istituzionale SI/NO" è possibile definire se trattasi di iniziativa istituzionale "SI" o "NO".
- "Autorizzo a pubblicare la scheda SI/NO" attraverso questo flag è possibile definire la visibilità dell'iniziativa sui portali pubblici e l'esposizione via servizi ad altri sistemi di Ateneo. Il flag di questo campo si presenta preimpostato sulla scelta "NO".

![](_page_7_Picture_122.jpeg)

# <span id="page-7-2"></span>**Sezione "Categorie secondarie"**

In questa sezione è possibile associare all'iniziativa di public engagement le categorie secondarie.

![](_page_7_Picture_123.jpeg)

Per eseguire l'inserimento di una categoria proposta nel menu a tendina, dopo averla selezionata, occorre cliccare sul pulsante (a destra del campo).

# <span id="page-7-3"></span>**Sezione "Attività padre"**

E' possibile creare un link tra le le iniziative di public engagement, con relazione "padre-figlia", andando a indicare l'iniziativa considerata "padre" di quella su cu si sta lavorando. E' possibile collegare un solo elemento.

![](_page_8_Picture_83.jpeg)

Nella sezione vengono riportate le seguenti informazioni dell'entità collegata:

- **"** "Tipologia"
- "Identificativo" IRIS interno associato all'iniziativa.
- "Titolo" dell'iniziativa.
- $\blacksquare$ "Stato" in cui si trova l'iniziativa
- "Responsabile" dell'iniziativa.

Per eseguire l'inserimento di una iniziativa, dopo averla selezionata, occorre cliccare sul pulsante (a destra del campo). E' possibile cercare

l'iniziativa di interesse con l'ausilio dei suggerimenti forniti dall'autocomplete. Per avviare la ricerca avanzata, occorre cliccare l'azione Q (lente di ricerca) che apre la maschera di ricerca mostrata nell'immagine sottostante

![](_page_8_Picture_84.jpeg)

Nella pagina della ricerca avanzata sono presenti i seguenti campi di ricerca:

- "Titolo" campo di testo a libera composizione. E' possibile indicare il titolo completo o una parte di esso.
- "Identificativo IRIS" attraverso questo filtro è possibile seguire una ricerca puntuale utilizzando l'identificativo interno.
- "Tipologia" è possibile filtrare le iniziative per tipologia di appartenenza.  $\blacksquare$
- "Anno" è possibile filtrare le iniziative per anno di svolgimento. Inoltre, il campo è multiplo ed è possibile indicare più anni.
- "Struttura" il campo si presenta precompilato con l'unità organizzativa(e) indicata nella sezione "Dipartimenti" (tab "Referenti"). L'informazione è ripetibile, quindi è possibile indicare più unità organizzative presenti nella tendina in modo da perfezionare la ricerca.
- "Persona"- Il campo si presenta precompilato con il nominativo(i) indicato nella sezione "Responsabili scientifici" (tab "Referenti"). L'informazione è ripetibile, quindi è possibile indicare più unità organizzative presenti nella tendina in modo da perfezionare la ricerca.

# <span id="page-8-0"></span>**Sezione "Iniziative figlie collegate"**

La sezione è visibile quando sono presenti delle entità figlie collegate. Le informazioni esposte sono accessibili in sola lettura. L'inserimento di una nuova entità figlia è consentito dall'altro estremo della relazione.

![](_page_9_Picture_191.jpeg)

# <span id="page-9-0"></span>Scheda "Data e luogo"

In questa scheda sono raccolte le informazioni sulla durata dell'iniziativa ed altre informazioni di dettaglio.

![](_page_9_Picture_192.jpeg)

In una scheda appena creata sono visibili i seguenti campi:

- "Sede dell'iniziativa" è un campo di testo a libera composizione.
- "Data di svolgimento dell'iniziativa (dal)"- campo popolato con la data indicata in fase di creazione. Il campo si presenta editabile.
- "**Evento periodico** " con check di selezione "SI/NO"
	- Se utente clicca **SI** su "Evento periodico" si visualizzano i campi:
		- "**Evento di un solo giorno?**"
			- Se utente clicca **SI** su "Evento di un solo giorno?", si visualizza il campo "**Durata**" in sola lettura e valorizzato con 1.
			- Se utente clicca **NO** su "Evento di un solo giorno?", si visualizza il campo "**Durata**" editabile (il campo NON viene autocalcolato perché la data di inizio e fine (se c'è) sono relative a tutto il periodo in cui viene fatta l'iniziativa e non la singola edizione)
		- "**Scadenza nota?**"
			- Se utente clicca **SI** visualizzare data di fine
			- Se utente clicca **NO** nascondere data di fine
		- "**Periodicità**"
	- Se utente clicca **NO** su "Evento periodico" si visualizza il campo
		- "**Evento di un solo giorno?**"
			- Se utente clicca **SI**, si visualizza il campo "**Durata**" in sola lettura valorizzato con 1
			- Se utente clicca **NO,** si visualizza il campo "**Scadenza nota**?"
				- Se utente clicca **SI,** si visualizza la data di fine e viene calcolata la durata e mostrato il campo "Durata" in sola lettura
					- Se utente clicca **NO**, la data di fine e la durata non sono visibili.

# <span id="page-9-1"></span>Scheda "Referenti"

La corrente scheda è strutturata in cinque sezioni in cui sono raccolte le informazioni sui referenti dell'iniziativa e ulteriori dati a corredo.

- Sezione "Dipartimenti"
- $\blacksquare$ Sezione "Responsabili scientifici"
- Sezione "Delegati alla compilazione"
- $\blacksquare$ Sezione "Partecipanti"
- Sezione "Enti/Aziende Partner"

### <span id="page-9-2"></span>**Sezione "Dipartimenti"**

La sezione si presenta precompilata con i dati indicati in fase di [creazione dell'iniziativa](#page-5-0). E' possibile intervenire in modifica o per aggiungere altre unità organizzative. Inoltre, quando si inseriscono dei nuovi partecipanti nell'omonima sezione, si assiste all'inserimento automatico delle unità organizzative di afferenza.

![](_page_10_Picture_65.jpeg)

## **Configurazioni**

E' possibile definire, attraverso apposita configurazione, le tipologie delle unità organizzative ricercabili in questo campo. Le configurazioni applicate di default non prevedono alcun filtro sulla validità dell'unità organizzativa alla data di inizio dell'iniziativa. E' possibile tramite apposita configurazione impostare un filtro per recuperare solo unità organizzative attive alla data di avvio dell'iniziativa.

Di seguiti sono descritti i campi visualizzati in questa sezione:

- "Dipartimento"- nome del dipartimento/unità organizzativa.
- "Ruolo" i possibili valori sono "Partecipante", "Coordinatore/Organizzatore" e "Afferenza del responsabile/partecipante".

![](_page_10_Picture_66.jpeg)

Per eseguire l'inserimento di una nuova unità organizzativa, occorre cliccare il pulsante  $\Box$  (in basso a destra) che apre la pagina modale riportata di seguito.

![](_page_10_Picture_67.jpeg)

# <span id="page-10-0"></span>**Sezione "Responsabili scientifici"**

La sezione si presenta precompilata con i dati indicati in fase di [creazione dell'iniziativa](#page-5-0). E' possibile intervenire in modifica o per aggiungere altri responsabili scientifici.

![](_page_10_Picture_68.jpeg)

## **Configurazioni**

Si tratta del personale interno recuperato dall'anagrafe "Persone". Le configurazioni applicate di default definiscono come persone interne tutte le persone che hanno o hanno avuto un rapporto di lavoro.

E' possibile stabilire, tramite apposita configurazione, un comportamento diverso:

- definire come persone interne tutte le persone che hanno una matricola
- definire come persone interne tutte le persone che hanno il metadato idAb (ID UGOV), indipendentemente dal fatto che ci siano o meno rapporti di lavoro.

Di seguiti sono descritti i campi visualizzati in questa sezione:

- "Responsabile"
- "Inizio" data di inizio attività associata al responsabile.

# **Configurazioni**

E' possibile, tramite apposita configurazione, fare in modo che si popoli con la data inizio di svolgimento dell'iniziativa; tale logica viene applicata solo in fase di creazione dell'entità.

- "Fine"- data di fine attività associata al responsabile.
- $\blacksquare$ "Ruolo principale/Ruolo secondario" - è possibile associare ad ogni singolo responsabile entrambe le tipologie di ruolo (principale e secondario). Il ruolo secondario, se presente, viene esposto tra parentesi quadre. Attualmente i possibili valori sono "Organizzatore", "Responsabile scientifico", "Chairman" , "Promotore" e "Altro".

#### **Configurazioni** O)

Attraverso apposita configurazione, è possibile attribuire in automatico al responsabile un ruolo che deve essere indicato dall'Ateneo. Tale logica viene applicata solo in fase di creazione dell'entità.

- "Giornate/Persona" il campo è visibile se gestito tramite apposita configurazione.
- "Ore uomo" il campo è visibile se gestito tramite apposita configurazione.

# Per inserire in sezione un nuovo responsabile occorre cliccare il pulsante  $\Box$  (in basso a destra nella sezione)

![](_page_11_Picture_104.jpeg)

### <span id="page-11-0"></span>**Sezione "Delegati alla compilazione"**

In questa sezione è possibile indicare soggetti abilitati alla compilazione della scheda

![](_page_12_Picture_120.jpeg)

#### **Configurazioni** ന

Si tratta del personale interno recuperato dall'anagrafe "Persone". Le configurazioni applicate di default definiscono come persone interne tutte le persone che hanno o hanno avuto un rapporto di lavoro.

E' possibile stabilire, tramite apposita configurazione, un comportamento diverso:

- definire come persone interne tutte le persone che hanno una matricola
- definire come persone interne tutte le persone che hanno il metadato idAb (ID UGOV), indipendentemente dal fatto che ci siano o meno rapporti di lavoro.

Per eseguire l'inserimento in sezione di un soggetto delegato, dopo aver cercato il nominativo di interesse, occorre cliccare su pulsante "pulsante  $\Box$  (in basso a destra nella sezione)

### <span id="page-12-0"></span>**Sezione "Partecipanti"**

In questa sezione è possibile indicare le persone interne che partecipano all'iniziativa di public engagement.

![](_page_12_Picture_121.jpeg)

![](_page_12_Picture_11.jpeg)

Si tratta del personale interno recuperato dall'anagrafe "Persone". Le configurazioni applicate di default definiscono come persone interne tutte le persone che hanno o hanno avuto un rapporto di lavoro.

E' possibile stabilire, tramite apposita configurazione, un comportamento diverso:

- definire come persone interne tutte le persone che hanno una matricola
- definire come persone interne tutte le persone che hanno il metadato idAb (ID UGOV), indipendentemente dal fatto che ci siano o meno rapporti di lavoro.

Di seguiti sono descritti i campi visualizzati in questa sezione:

- "Partecipante" nominativo del soggetto che partecipa all'iniziativa di public engagement
- "Ruolo" ruolo associato al partecipante. Attualmente i possibili valori sono "Discussant", "Partecipante", "Altro" e "Relatore".
- $\blacksquare$ "Giornate/uomo"- il campo è visibile solo se gestito tramite apposita configurazione.
- $\blacksquare$ "Ore/uomo" - il campo è visibile solo se gestito tramite apposita configurazione.

Per eseguire l'inserimento in sezione di una nuova persona, occorre cliccare il pulsante  $\Box$  (in basso a destra) che apre la pagina modale riportata di seguito.

![](_page_13_Picture_82.jpeg)

Sono presenti nella sezione informazioni che riguardano altre tipologie di partecipanti all'iniziativa di public engagement:

- "Personale esterno" campo di testo a libera composizione
- "Numero studenti universitari coinvolti" campo in cui indicare il numero di studenti coinvolti
- "Dottorandi partecipanti" campo in cui indicare il numero di dottorandi che partecipano all'iniziativa

### <span id="page-13-0"></span>**Sezione "Enti/Aziende Partner"**

In questa sezione è possibile censire gli enti e aziende partner dell'iniziativa. Le organizzazioni esterne vengono recuperate dall'anagrafica degli enti esterni di IRIS RM (sincronizzata con l'anagrafica dei soggetti collettivi di UGOV). Nel caso non fosse presente l'ente di interesse è possibile effettuare richiesta di nuovo inserimento.

Affinché la procedura vada a buon fine è necessario che la persona che effettua la richiesta abbia una mail marcata come principale e che sia definita in apposita variabile di configurazione.

![](_page_13_Picture_83.jpeg)

Di seguiti sono descritti i campi visualizzati in questa sezione:

- "Enti/Aziende Partner" Azienda/ente recuperata dall'anagrafe di IRIS
- $\blacksquare$ "Ruolo" - ruolo associato all'ente. Ad oggi le possibili scelte sono "Coordinatore" e "Partner"
- "Rilevanza" tipo di rilevanza attribuita all'ente/azienda, "Internazionale" e "Nazionale"

Per eseguire l'inserimento in sezione di un nuovo partner, occorre cliccare il pulsante  $\Box$  (in basso a destra) che apre la pagina modale riportata di seguito

![](_page_13_Picture_84.jpeg)

Posizionandosi con il cursore nel campo "Ente/Azienda Partner" è possibile eseguire la ricerca dell'ente di interesse, anche con l'ausilio del sistema

Q

autocomplete che propone delle corrispondenze in base a quanto indicato nel campo. Per attivare la ricerca avanzata basta cliccare sul pulsante che apre la seguente pagina.

![](_page_14_Picture_18.jpeg)

All'interno della pagina di ricerca avanzata sono presenti diversi filtri che possono facilitare l'utente nella ricerca dell'ente di interesse. Per inserire l'ente in

sezione occorre cliccare sul pulsante  $\left| \begin{array}{c} \text{ } \\ \text{ } \end{array} \right|$  (a destra della riga in cui è indicato l'ente).

Se nell'anagrafica non è presente l'ente di interesse, è possibile effettuare richiesta di censimento cliccando il pulsante . Al click sul pulsante si apre la pagina modale da compilare per richiedere il censimento in anagrafe dell'ente/azienda.

![](_page_15_Picture_82.jpeg)

Sono presenti nella sezione informazioni che riguardano altre tipologie di partner coinvolti nell'iniziativa:

- "Terzo settore" campo di testo a libera composizione
- "Promotori" campo di testo a libera composizione

# <span id="page-15-0"></span>Scheda "Obiettivi e Risultati"

La corrente scheda è strutturata in otto sezioni nelle quali sono indicate le informazioni relative agli obiettivi dell'iniziativa e risultati ottenuti:

- Sezione "Destinatari"
- Sezione "Pubblici Coinvolti"
- Sezione "Impatto stimato"
- Sezione "Indicatori di impatto"
- Sezione "Strumenti di valutazione"
- Sezione "Tipo finanziamenti esterni"
- Sezione "Link a siti web"

# <span id="page-15-1"></span>**Sezione "Destinatari"**

In alto nella sezione è presente il campo "Descrizione obiettivi " in cui è possibile indicare una descrizione di quelli che sono gli obiettivi che si vogliono raggiungere con l'iniziativa.

![](_page_15_Picture_83.jpeg)

Di seguiti sono descritti i campi visualizzati nella sezione:

- "Destinatario" Ad oggi sono possibili le seguenti scelte "Bambini (3-7 anni)", "Associazioni di categoria", "Ragazzi (8-14 anni)", "Adolescenti", "Adulti", "Anziani", "Famiglie", "Insegnanti e Personale docente", "Personale non docente", "Operatori sociali", "Ordini professionali", "Professionisti", "Studenti", "Altro" e "Non Definito" .
- "Tipologia di coinvolgimento" è possibile indicare il tipo di coinvolgimento , scegliendo tra "Informazione", "Ascolto e dialogo" e "Collaborazione".

![](_page_16_Picture_133.jpeg)

# <span id="page-16-0"></span>**Sezione "Pubblici Coinvolti"**

In questa sezione è possibile censire le varie tipologie di pubblico coinvolto specificando anche quante persone partecipano o parteciperanno.

![](_page_16_Picture_134.jpeg)

Per inserire in sezione una tipologia di pubblico, occorre cliccare il pulsante  $\Box$  che apre la pagina modale riporta di seguito:

![](_page_16_Picture_135.jpeg)

### **Attenzione**:

1) quando la tipologia dell'iniziativa è "Giornate organizzate di formazione alla comunicazione - rivolta a PTA o docenti" vengono visualizzate solo le seguenti voci:

- Docenti
- Amministrativi
- $\bullet$ Altro personale di ricerca non strutturato
- Studenti e dottorandi

2) per tutte le altre tipologie di public engagement le scelte possibili sono:

- **Imprese**
- Istituzioni ed enti locali
- Terzo settore/ONG
- Cittadini
- Infanzia insegnanti
- **Infanzia studenti**
- Primaria insegnanti
- Primaria studenti
- Secondaria I grado studenti
- Secondaria I grado insegnanti
- Secondaria II grado insegnanti
- Secondaria II grado studenti
- Categorie speciali o svantaggiate (es., media, professionisti, DSA, disabili, disoccupati, immigrati, carcerati, …)
- Altro nel caso di selezione di questa voce viene mostrato anche il campo di testo "Specificare altro".

# <span id="page-16-1"></span>**Sezione "Impatto stimato"**

In questa sezione è possibile indicare informazioni riguardanti :

- "Impatto stimato"
- "Dimensione geografica dell'impatto" attualmente le possibili scelte sono "Nazionale", "Internazionale", "Locale" e "Regionale"

![](_page_17_Picture_55.jpeg)

# <span id="page-17-0"></span>**Sezione "Indicatori di impatto"**

In questa sezione è possibile indicare quali sono gli indicatori di impatto utilizzati e il valore dell'impatto (in termini numerici o descrittivi)

![](_page_17_Picture_56.jpeg)

Per inserire in sezione un indicatore, occorre cliccare il pulsante  $\Box$  che apre la pagina modale riporta di seguito:

![](_page_17_Picture_57.jpeg)

# <span id="page-17-1"></span>**Sezione "Strumenti di valutazione"**

Nella sezione corrente è possibile indicare quali sono gli strumenti utilizzati (o che si utilizzeranno) per effettuare la valutazione.

![](_page_17_Picture_58.jpeg)

Di seguiti sono descritti i campi visualizzati in questa sezione:

- "Strumento" attualmente le possibile scelte sono "Risonanza mediatica", "Questionari di valutazione", "Monitoraggio accessi sito internet", "Misurazione delle presenze", "Focus group" e "Altro".
- "Descrivere brevemente strumenti e metodi utilizzati" campo di testo a libera composizione.
- $\blacksquare$ "Descrivere brevemente risultati ottenuti in termini di raggiungimento degli obiettivi prefissati, gradimento ed efficacia dell'iniziativa". E' un campo di testo a libera composizione.

## <span id="page-17-2"></span>**Sezione "Finanziamenti"**

E' possibile tenere traccia in questa sezione di alcuni dati finanziari riguardanti l'iniziativa:

- "Budget complessivo"
- "Finanziamenti esterni"

![](_page_18_Picture_99.jpeg)

## <span id="page-18-0"></span>**Sezione "Tipo finanziamenti esterni"**

La corrente sezione e destinata ad accogliere informazioni sul tipo di finanziamento esterno. Attualmente le scelte possibili sono "Privato Nazionale", "Privato Internazionale" ,"Pubblico Nazionale" e "Pubblico Internazionale".

![](_page_18_Picture_100.jpeg)

# <span id="page-18-1"></span>**Sezione "Link a siti web"**

Vi è la possibilità di indicare anche eventuali link a siti web e inserire una descrizione a corredo.

![](_page_18_Picture_101.jpeg)

# <span id="page-18-2"></span>Scheda "Classificazioni"

In questa scheda è possibile indicare diverse classificazioni:

- Sezione "Aree scientifiche coinvolte".
- Sezione "Tipologia personalizzata".
- Sezione "Settori ERC".
- Sezione "Parole chiave definite dall'utente".
- Sezione "SDG Sustainable Development Goals".

### <span id="page-18-3"></span>**Sezione "Aree scientifiche coinvolte"**

In questa sezione è possibile indicare le aree scientifiche di riferimento. La sezione si presenta popolata con l'area scientifica a cui fa riferimento l'unità organizzativa recuperata come afferenza del responsabile (sezione "Dipartimenti").

![](_page_18_Picture_102.jpeg)

![](_page_18_Picture_103.jpeg)

# <span id="page-18-4"></span>**Sezione "Tipologia personalizzata"**

L'Ateneo ha la possibilità di definire una propria classificazione attraverso la configurazione di un dizionario collegato a questa sezione.

![](_page_18_Picture_104.jpeg)

# <span id="page-18-5"></span>**Sezione "Settori ERC"**

### Sezione in cui è possibile indicare Classificazioni ERC. Vengono recuperate le versioni configurate in apposita variabile.

![](_page_19_Picture_46.jpeg)

Per inserire in sezione una classificazione ERC, occorre cliccare il pulsante  $\Box$  dopo aver individuato quella di interesse tra quelle proposte da sistema attraverso il sistema autocomplete. In alternativa è possibile visualizzare l'elenco delle classificazioni per l'anno di interesse: cliccando sul pulsante (a destra del campo di ricerca) si apre la pagina riporta di seguito; al click sul pulsante la classificazione viene inserita in sezione.

![](_page_19_Picture_47.jpeg)

## <span id="page-19-0"></span>**Sezione "Parole chiave definite dall'utente"**

Sezione dedicata alle parole chiave definite dall'utente.

![](_page_19_Picture_48.jpeg)

Dopo aver individuato la parola di interesse, tra quelle proposte da sistema attraverso il sistema autocomplete che si attiva nel campo di ricerca, occorre

cliccare occorre cliccare il pulsante  $\overline{+}$ 

# <span id="page-19-1"></span>**Sezione "SDG - Sustainable Development Goals"**

La corrente sezione è dedicata alle classificazioni SDG .

![](_page_20_Picture_52.jpeg)

Per inserire in sezione una classificazione SDG, occorre cliccare il pulsante dopo aver individuato quella di interesse tra quelle proposte nel menu a tendina.

# <span id="page-20-0"></span>Scheda "Collegamenti"

Nella corrente scheda è possibile collegare all'iniziativa altre entità presenti nel sistema IRIS (gruppi di ricerca, piattaforme tecnologiche, centri di ricerca...)

# <span id="page-20-1"></span>**Sezione "Collegamento a Gruppi di Ricerca"**

Questa sezione consente la visualizzazione di un Gruppo di Ricerca collegati all'iniziativa. Il collegamento deve essere fatto accedendo all'enti gruppo di ricerca che si vuole collegare (Modulo RM)

![](_page_20_Picture_53.jpeg)

# <span id="page-20-2"></span>**Sezione "Centri di ricerca o Piattaforme collegati"**

In questa sezione è possibile creare un collegamento con centri di ricerca e piattaforme tecnologiche censite nel modulo RM di IRIS.

![](_page_20_Picture_54.jpeg)

Per inserire in sezione un centro di ricerca, occorre cliccare il pulsante du dopo aver individuato quello di interesse tra quelli proposti da sistema attraverso il sistema autocomplete . Oppure si può attivare la ricerca avanzata cliccando sul pulsante **Q**: l'inserimento in sezione del centro di ricerca di

interesse avviene cliccando il pulsante

![](_page_21_Picture_34.jpeg)

Nella pagina di ricerca vengono proposti dei filtri preimpostati con dati presenti nell'iniziativa: unità organizzative indicate nella sezione "Dipartimenti" e nominativi dei soggetti indicati come responsabili dell'iniziativa.

# <span id="page-21-0"></span>**Sezione "Progetti collegati"**

In questa sezione è possibile agganciare i progetti di ricerca collegati all'iniziativa.

![](_page_21_Picture_35.jpeg)

Per inserire in sezione un progetto, occorre cliccare il pulsante  $\Box$  dopo aver individuato quello di interesse tra quelle proposte da sistema attraverso il sistema autocomplete. Oppure si può attivare la ricerca avanzata cliccando sul pulsante **Q**: l'inserimento in sezione del progetto di interesse avviene cliccando il pulsante **.** 

![](_page_22_Picture_34.jpeg)

Nella pagina di ricerca vengono proposti dei filtri preimpostati con dati presenti nell'iniziativa: unità organizzative indicate nella sezione "Dipartimenti" e nominativi dei soggetti indicati come responsabili dell'iniziativa

# <span id="page-22-0"></span>**Sezione "Contratti collegati"**

In questa sezione è possibile agganciare i contratti collegati a questa iniziativa.

![](_page_22_Picture_35.jpeg)

Per inserire in sezione un contratto, occorre cliccare il pulsante  $\Box$  dopo aver individuato quello di interesse tra quelle proposte da sistema attraverso il

sistema autocomplete. In alternativa si può attivare la ricerca avanzata cliccando sul pulsante  $\overline{\mathbf{Q}}$ ; l'inserimento in sezione del progetto di interesse

avviene cliccando il pulsante

![](_page_23_Picture_30.jpeg)

# <span id="page-23-0"></span>Scheda "Allegati"

In questa sezione è possibile allegare file che fanno riferimento all'iniziativa. Inoltre, sono tracciate tutte le transizioni di stato.

![](_page_23_Picture_31.jpeg)

Per allegare un file occorre cliccare il pulsante (a destra della sezione allegati) che apre la pagina per l'upload del file. Nella pagina di caricamento dei file sono presenti i seguenti campi:

- "Tipologia" ad oggi le scelte possibili sono "Delibera dell'iniziativa", "Locandina dell'intervento", "Programma attività" e "Rassegna stampa".
- "Scegli file" apre una pagina di ricerca sul proprio personal computer.
- "Descrizione" campo di testo a libera composizione.

![](_page_24_Picture_54.jpeg)

# <span id="page-24-0"></span>Scheda "Versioni"

Ad ogni passaggio in stato approvato viene salvata una versione della scheda. Per accedere al dettaglio della versione cliccare il pulsante "Dettaglio......" (posizionato nella colonna "Operazioni").

![](_page_24_Picture_55.jpeg)

# <span id="page-24-1"></span>Azioni possibili sugli elementi presenti nelle schede

E' possibile intervenire sulle informazioni indicate nelle diverse sezioni che caratterizzano le schede dell'iniziative di public engagement. Di seguito vengono descritte le azioni più comuni, attraverso le quali l'utente ha la possibilità di agire sugli elementi presenti nelle schede.

Di seguito l'elenco delle azioni possibili:

(Modifica), per apportare modifiche alle informazioni inserite. (Visualizza dettaglio), per visualizzare le informazioni inserite. 勔  $\ddot{\phantom{a}}$ (Elimina), per eliminare dalla sezione le informazioni inserite. 画 (Inserisci) per procedere con l'inserimento in sezione di un nuovo elemento.

<span id="page-24-2"></span>Pulsanti d'azione sull'entità (visione d'insieme)

### Di seguito sono descritte tutte le azioni possibili sull'entità. I pulsanti sono posizionati in basso a destra nella scheda.

## **Precisazione che riguarda tutte le azioni che comportano la transizione in altro stato**

Se tutte le informazioni necessarie sono complete, al click sul pulsante si assiste al salvataggio delle informazioni inserite nelle schede e al passaggio di stato (lo stato in cui transita l'entità è quello indicato dal nome del pulsante). L'assenza di informazioni nella scheda viene notificata all'utente attraverso apposita messaggistica esposta in alto nella pagina. Tale messaggistica rimane evidente fino a quando l'utente non avrà compilato i campi mancanti e non avrà cliccato uno dei pulsanti che determinano il cambio di stato.

La presenza/assenza di alcune di esse dipende dallo stato di workflow in cui si trova l'iniziativa, dalla visione operativa e ruolo associato all'utente loggato (vedi ["Grafico del flusso e attori"](https://wiki.u-gov.it/confluence/pages/viewpage.action?pageId=418418209#ModuloRM:Propriet%C3%A0intellettuali-graficoflusso))

- "**Salva e vai alla pagina precedente"**: al click sul pulsante i dati indicati nelle sezioni della scheda vengono salvati e si viene reindirizzati alla pagina precedente.
- "**Salva e vai alla pagina successiva"**: al click sul pulsante i dati indicati nelle sezioni della scheda vengono salvati e si viene reindirizzati alla pagina successiva.
- "**Salva e vai al dettaglio"**: al click sul pulsante i dati inseriti vengono salvati e contestualmente si apre la pagina del dettaglio della scheda, in cui sono indicati tutti i dati inseriti nelle schede.
- "**Salva e invia in "Approvato"**": al click sul pulsante vengono salvate le informazioni inserite nelle schede dell'entità e contestualmente si assiste al passaggio di stato in approvato.
- "**Salva e invia in "Bozza**": al click sul pulsante vengono salvate le informazioni inserite nelle schede dell'entità e contestualmente si assiste al passaggio in stato bozza.
- "**Salva e invia "in validazione"**: al click sul pulsante vengono salvate le informazioni inserite nelle schede dell'entità e contestualmente si assiste al passaggio di stato.
- "**Salva e invia "Riaperto"**: al click sul pulsante vengono salvate le informazioni inserite nelle schede dell'entità e contestualmente si assiste al passaggio di stato.
- "**Salva e invia "Non ammesso"**: al click sul pulsante vengono salvate le informazioni inserite nelle schede dell'entità e contestualmente si assiste al passaggio di stato.
- "**Elimina**": esegue l'eliminazione dell'entità.